# mapesen

## WIFI TF Card Camera Quick **User Manual**

www.mapesen.com

### 1. Download APP

Download mobile monitor APP, search "CamHipro" in Google market or IPhone app store and download,or scan the below QR Code to download and install.

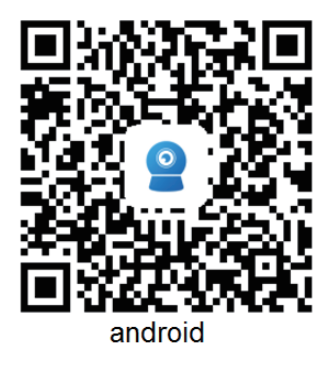

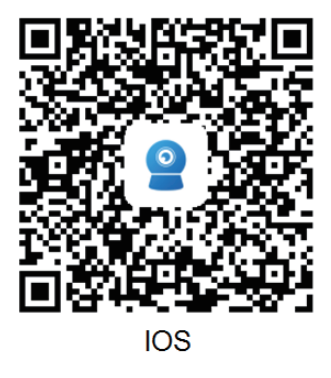

### 2. Add Camera

## 2.1. AP Mode to Configure WiFi

2.1.1. Connect the device to the power supply, do not connect the network cable, wait about a minute, open the WIFI setting in mobile. search the SSID of AP, connect by AP, enter into password 01234567(Note: SSID format is among the 6digits of IPCAM-UID number, password is 01234567 ), Open mobile app,choose add camera, click "IP camera", the APP will prompt that the device has been detected, click "YES, I WANT TO ADD THIS DEVICE", in the resulting page click "Add" for next step, then you can choose AP mode preview in this page (refer to 2.1.3 below) or continue to configure WIFI to the device (refer to 2.1.2 below), as shown in the figure.

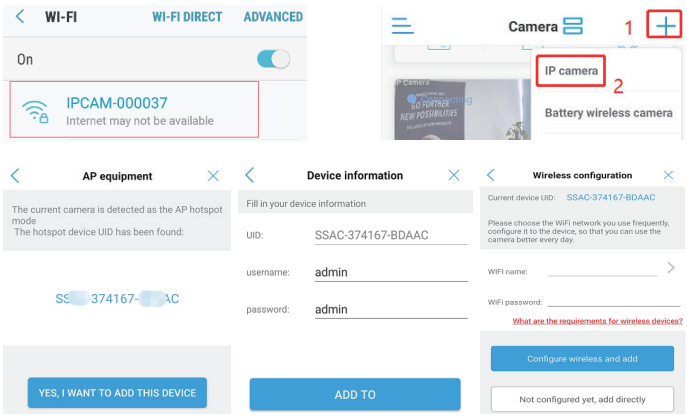

#### Note:

1. Do not connect the network cable when power on the camera,otherwise the AP hotspot will not appear.

2. The default user name and password is admin.

#### 2.1.2. Configure WIFI and Add Devices

In the above page, click ">" in the column of WIFI name in the picture and select the WIFI you want to connect, enter the WIFI password, click "Configured wireless and add " that is, start to connect WIFI, wait for about 30S, after connected WiFi successfully, it will automatically jump to the device naming page, modify the name and click "Confirm" to return to the main page to preview the device image, as the following picture shows.

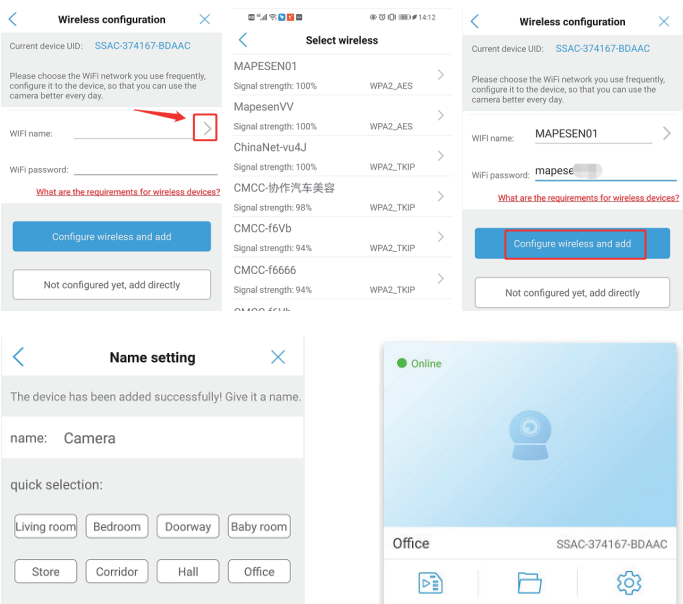

#### Notes:

- 1. Does not support 5G WIFI.
- 2. AP hotspot will disappear after successful network configuration.

#### 2.1.3. AP Mode Preview Image

Click "Not configured yet,add directly" in the above page, then click "Confirm skip" in the pop-up page to enter the next page after naming the device. Click "Confirm" to return to the main page to preview the device image, as shown in the figure.

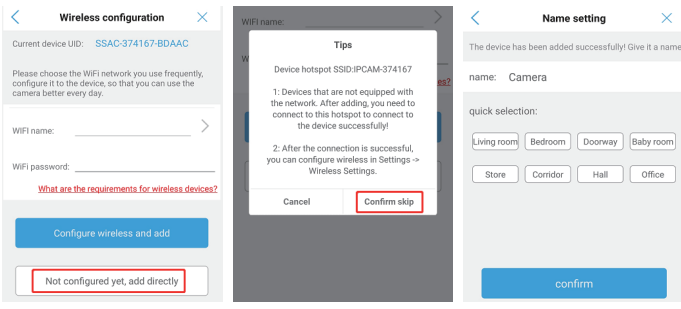

Note: Remote image preview is not available in AP mode, you need to connect to the hotspot to use.

### 2.2. LAN Search and Add

2.2.1. Plug the device into the network cable already connected to the router and power on the device, while the phone connects to the router's WIFI, wait for a minute or so, open the mobile app, choose add camera, click "IP Camera"-"Device in use"-"Search nearby devices", select the device you want to add in the page, and click "Confirm add" to enter the device naming page, and click "Confirm" to return to the main page to preview the device image after modifying the name, as shown in the figure.

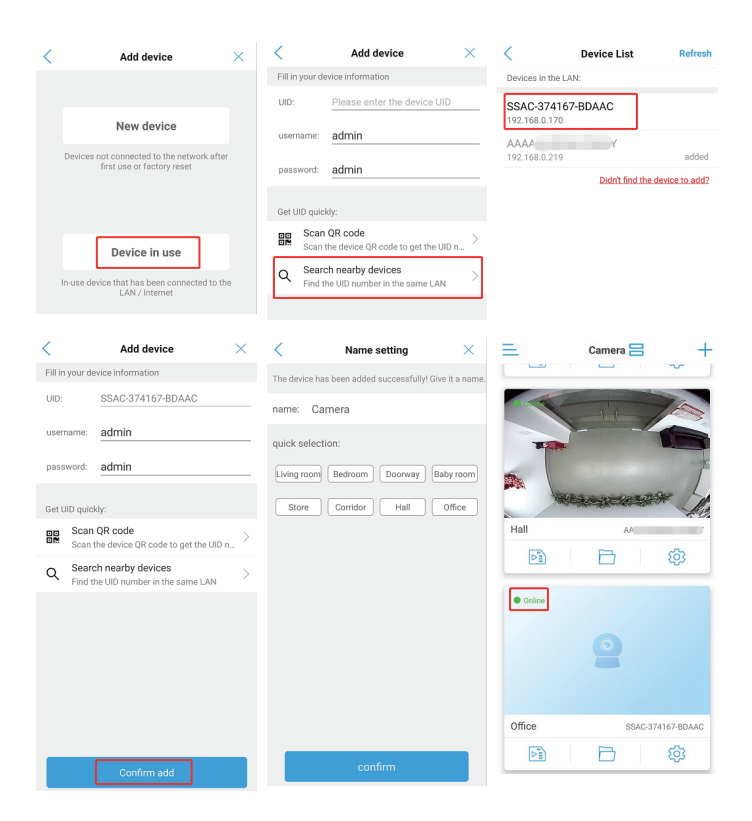

Note: Connect the power supply and the network cable at the same time.

## 2.3 Acoustic Distribution Network Equipment (Apply to PT Camera)

2.3.1. When the camera powered on, pls do not connect the network cable, and at the same time, the phone connects to the router's WiFi, then you can hear "ding dong" sound from the camera.

2.3.2. Open mobile app, choose add camera, click"IP camera"-"New device"-"Power is on, next step"-"Not connected to the network cable". In the page that comes out, you can see the sound wave configuration option, as shown in the figure:

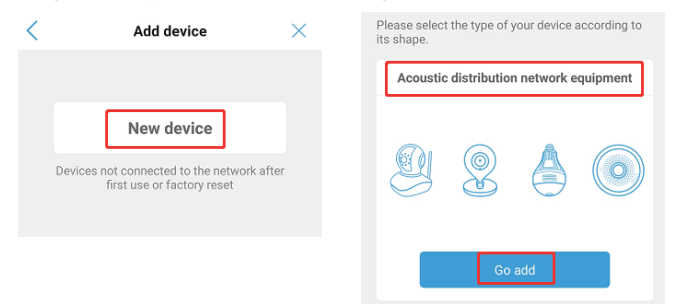

2.3.3. Click "Go Add" - "Next Step" - "Skip" under "Acoustic Distribution Network Equipment", enter the WiFi password you want to connect to in this page, click "start sound wave configuration", then click "Start Configuration" in the pop-up page to start configuring the network. after hearing the camera "ding-dong" sound, click "I HEARD THAT THE DEVICE, ADE ASUCCESSFUL CONFIGURATION AND SEARCHED FOR THE DEVICE". In the page pop up, select the searched device ID, click "Confirm Add" to enter the page of name modification. After the name modified, click "Confirm" to return to the home page to preview the device image, as shown in the figure:

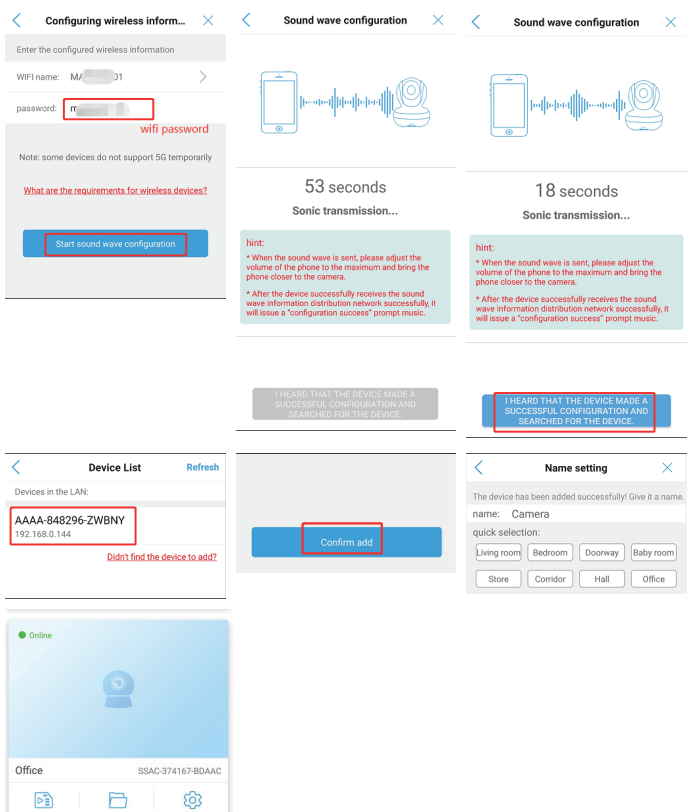

#### Note:

1. Unable to connect to 5G WiFi.

2. If the configuration sound of the device is not heard, try to reset and then connect.

#### 3. Preview Images

Click the device name on the main page to enter the image preview page, for the first time to enter the preview page, it will prompts to ask you to change the user name and password, click "go it" to enter the preview page, as shown in the figure.

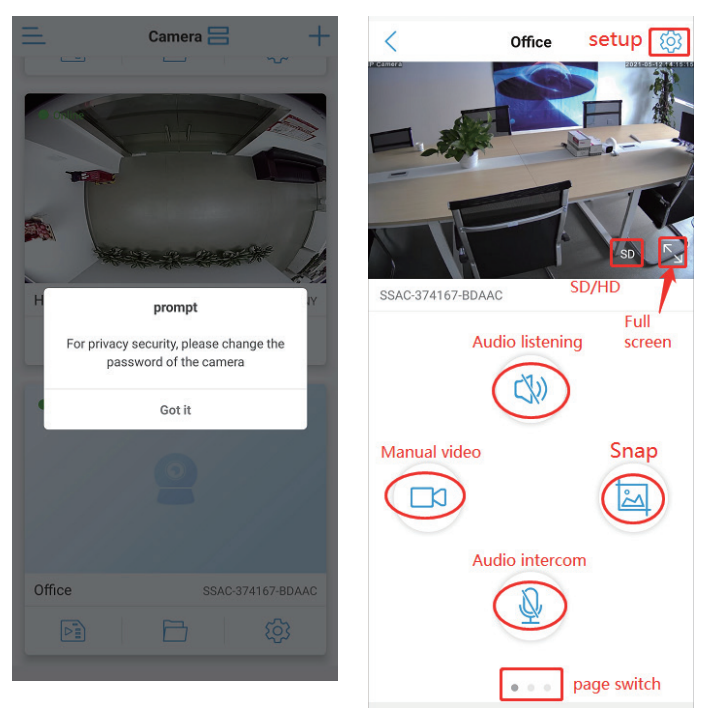

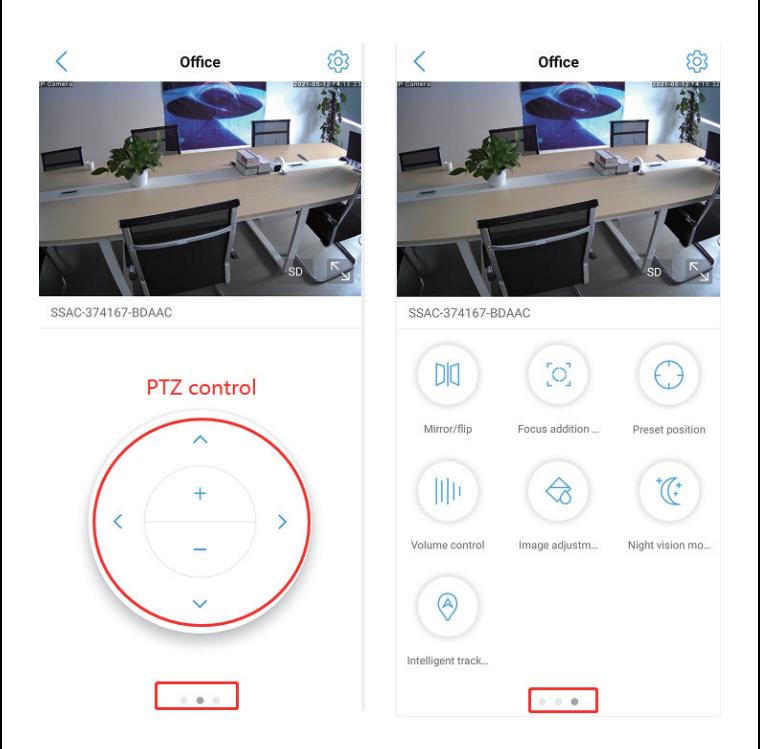

#### 4. Video Playback and Download

4.1. After insert TF card to camera, Go to the Settings page, Click on the "SD card settings", you can see the capacity in setting, need format in the first time:

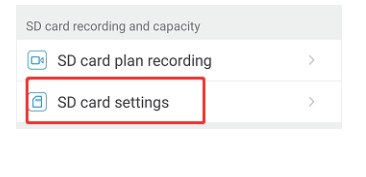

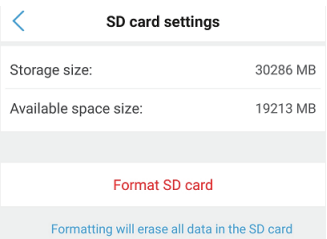

Note: The capacity will not be displayed if the micro SD card or TF card is not installed.

4.2. Video playback can be done in the Video from main menu, after entering the playback page, you can choose to playback by time or by date,as the below picture shows:

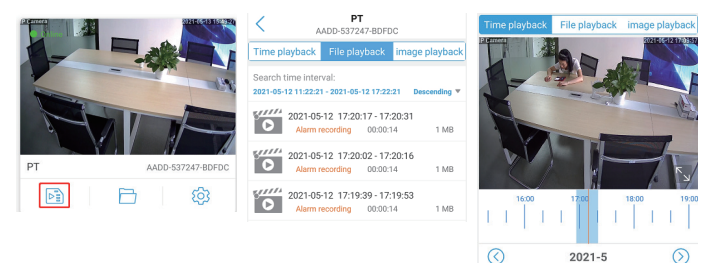

4.3. In file playback mode, click the search in the lower right corner to select the date to find the video, click the video file you have found to play or download, as the below picture shows:

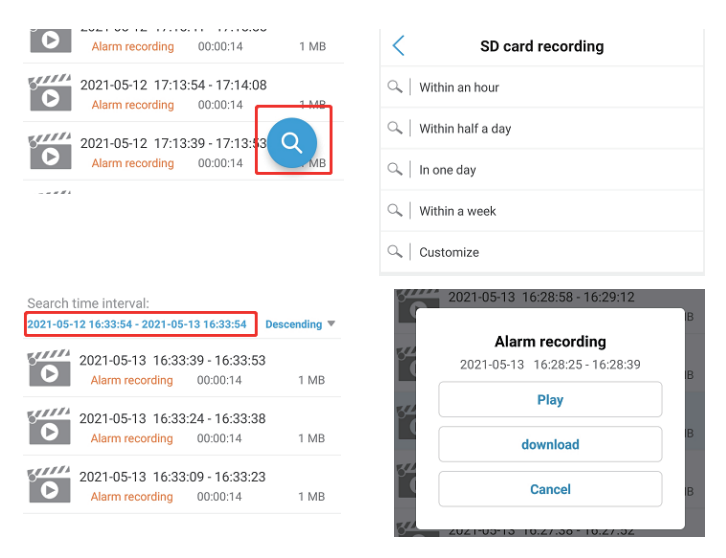

4.4. Click play to see video, drag the dot to fast-forward, as the below picture shows:

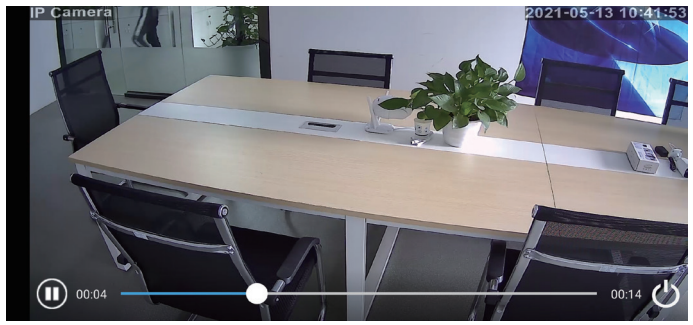

Notes: The remote playback video camera needs to be online.

## 5. Computer Client Use

5.1. Install and turn on the HIP2P client on your computer.

5.2. Click the configure icon, then click "Input UID" in the directory, enter the UID number and password of the online device, and click OK, as shown below.

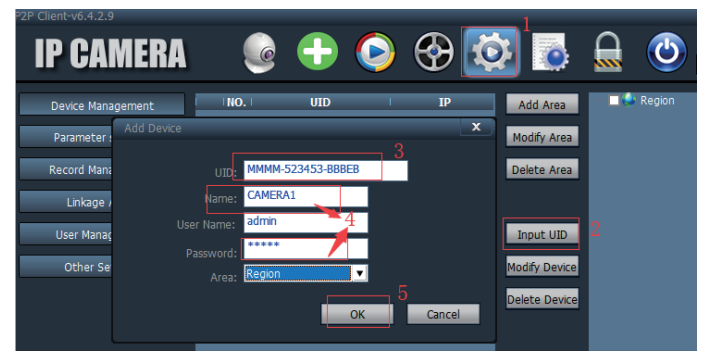

#### Note: The default login password of the client is admin.

5.3. Click the preview icon to go back to the home page to preview the image,as shown below.

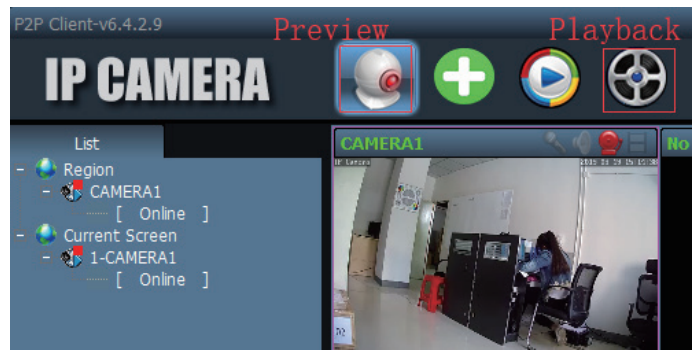

## 6. Common Faults

6.1. How to solve the problem that the connection cannot be connected and the AP hotspots cannot be searched?

A: If you can't find AP hotspots, you need to manually restore the camera Settings. Press and hold the trailing line reset button for about 10S to loosen.

6.2. How to solve the problem of wireless pairing?

A: In the process of WIFI matching, the mobile phone and camera should be close to each other. The wireless name and password should not have special symbols and Chinese characters, otherwise the pairing will fail.

6.3. The camera shows online, but it can't be displayed if you just click in. How to solve this problem?

A: This is due to network reasons to set up the connection buffer, restart the router and camera can.

## 7. Equipment Specification

#### 7.1. The APP Features

User name and password can be set on the APP, mobile detection videos and so on,The default password is admin.

#### 7.2. About Camera Fever

Camera work normally when a certain degree of fever, belongs to the normal phenomenon, please feel free to use, applicable temperature range: -5 ~ 55 °C.

#### 7.3. Camera Setting

If you have the following situations, please perform the reset function, you can reset the camera.

- Change the wireless name and password
- Change wireless routing
- Change users
- 7.4. Equipment List
- Camera
- Instructions
- Screw fittings

# mapesen

## **Smart City, Smart Guarantee**

**MAPESEN TECHNOLOGY LIMITED** www.mapesen.com 0086(755)-89345865 info@mapesen.com